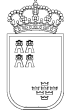

Avda. La Fama, 15 30006 MURCIA Telf.: 968279807 Fax: Email enriquer.casado@carm.es

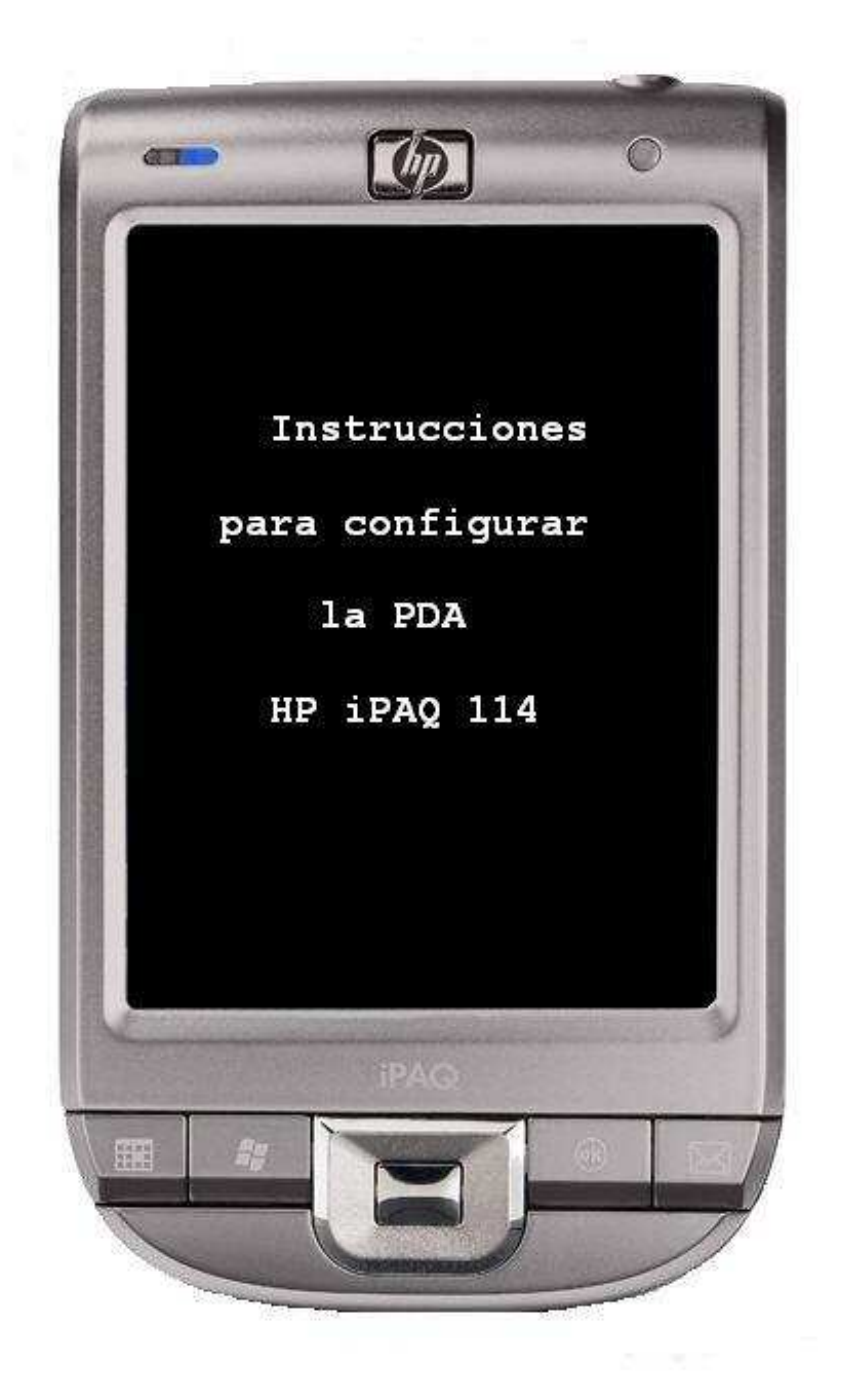

**SECRETARÍA GENERAL**  UNIDAD DE TECNOLOGÍAS DE LA INFORMACIÓN Y ESTADISTICA http://www.educarm.es http:/www.carm.es/educacion**/** 

Avda. La Fama, 15 30006 MURCIA Telf.: 968279807 Fax: Email enriquer.casado@carm.es

-La primera vez que se usa el PDA, es necesario seguir las instrucciones que indica en pantalla para configurarlo. Una vez configurado, la primera pantalla que aparece es la siguiente:

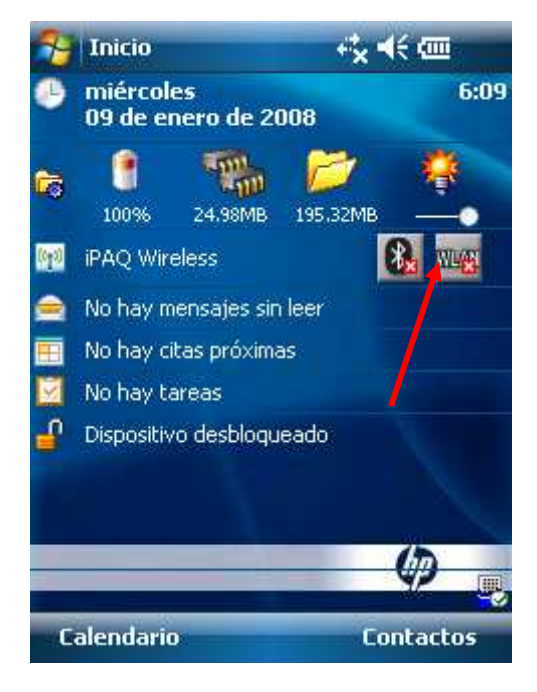

1.- Pulsar sobre el icono de red inalámbrica para activarla.

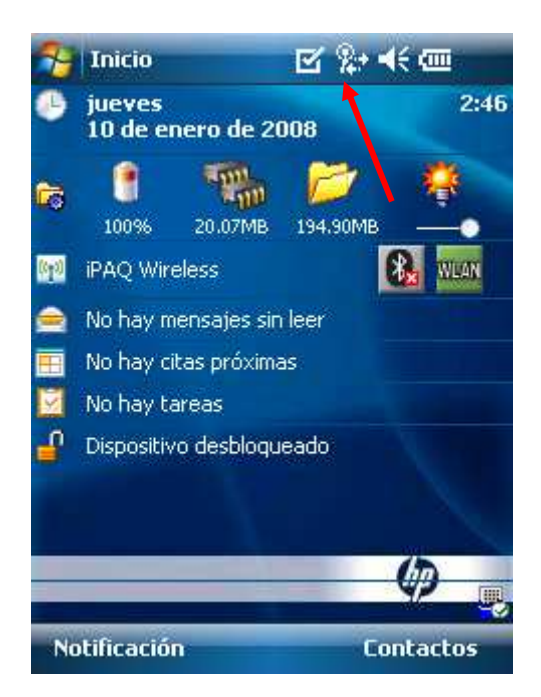

2.- Una vez activada, pulsar sobre el icono que muestra el estado de la red.

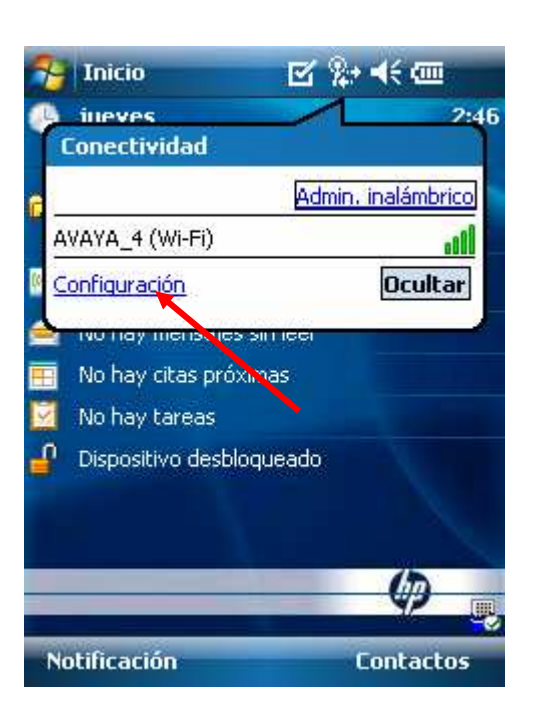

3.- Pulsar sobre configuración.

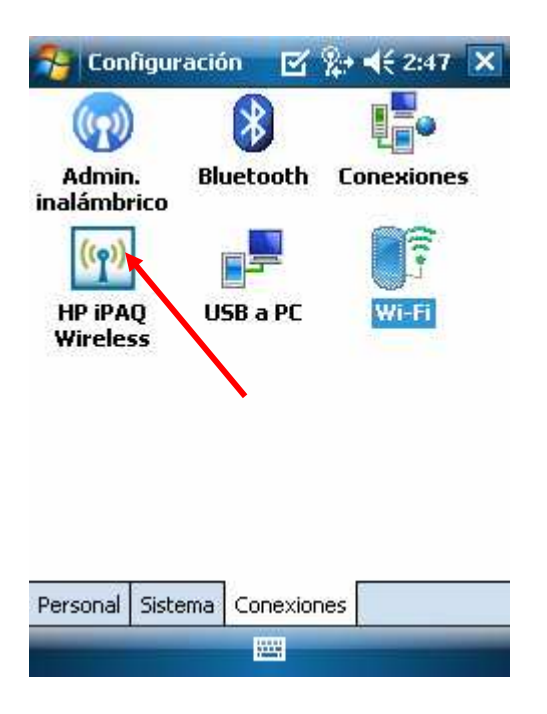

4.- Pulsar sobre Tarjetas de Red

**SECRETARÍA GENERAL**  UNIDAD DE TECNOLOGÍAS DE LA INFORMACIÓN Y ESTADISTICA http://www.educarm.es http:/www.carm.es/educacion**/** 

Avda. La Fama, 15 30006 MURCIA Telf.: 968279807 Fax: Email enriquer.casado@carm.es

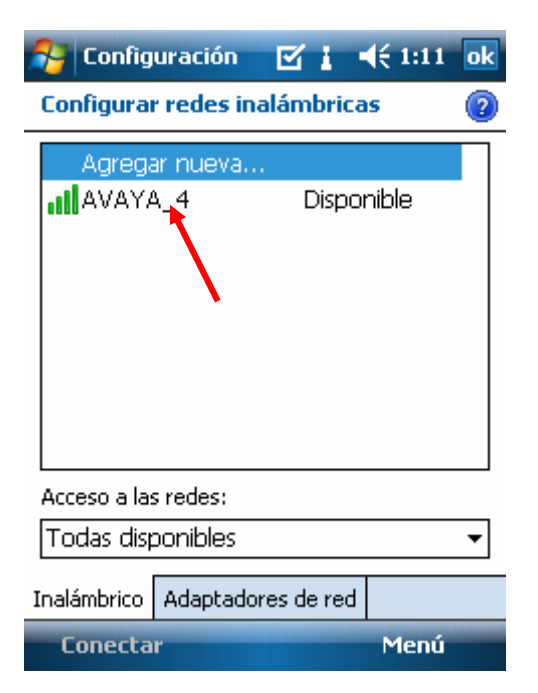

# 5.- Si el equipo detecta alguna red, aparecerá en el recuadro superior (ejemplo "AVAYA\_4").

Caso de no existir o detectar ninguna red, solo veremos la leyenda: "Agregar nueva…

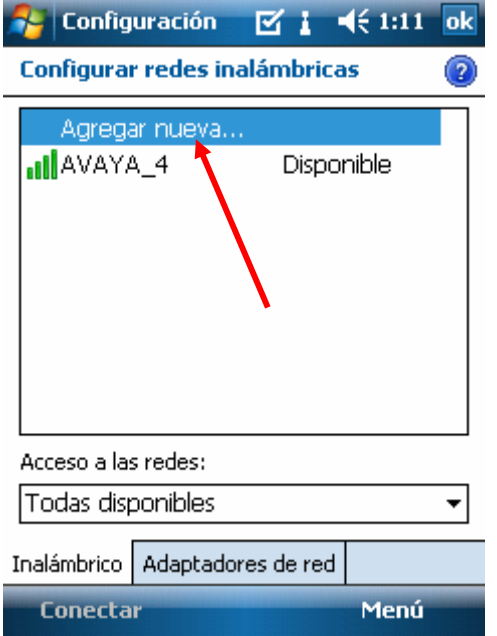

6.- Pulsamos sobre "Agregar nueva.."

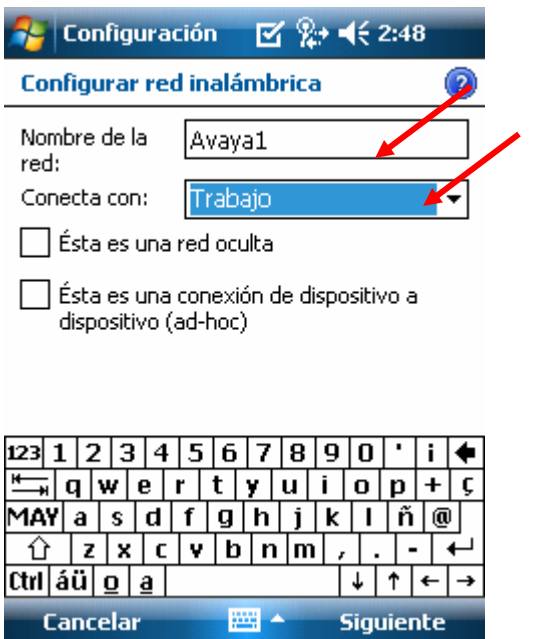

7.- En nombre de red: escribimos el nombre del punto inalámbrico con el que queremos conectar (Avaya1). Muy importante que la 1ª letra sea mayúscula.

En conecta con: elegimos Trabajo

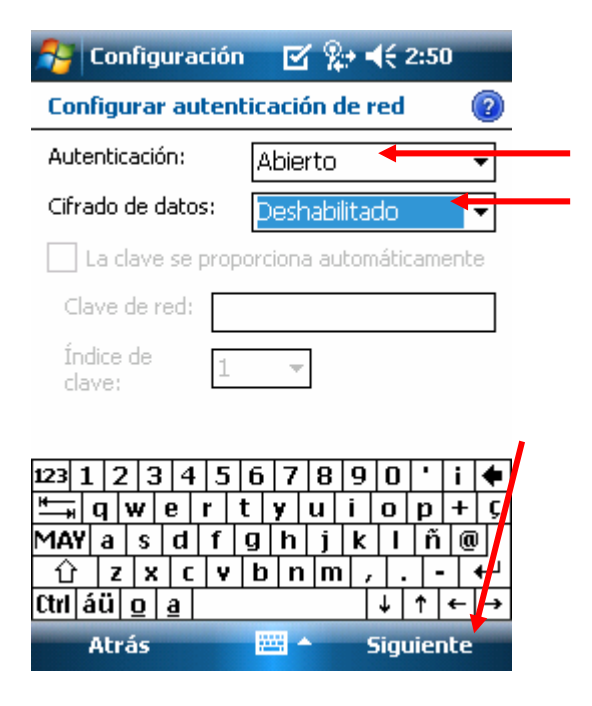

8.- En "Autentificación" dejamos "Abierto" y en "Cifrado de datos" dejamos "Deshabilitado". Pulsamos en "Siguiente" ……

Avda. La Fama, 15 30006 MURCIA Telf.: 968279807 Fax: Email enriquer.casado@carm.es

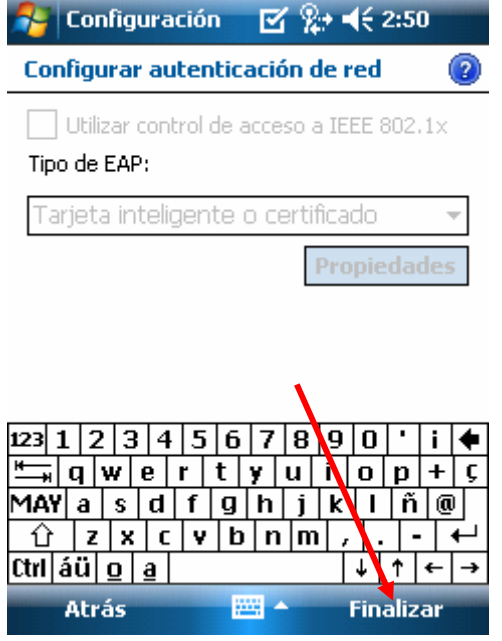

9.- Por último pulsamos en "Finalizar".

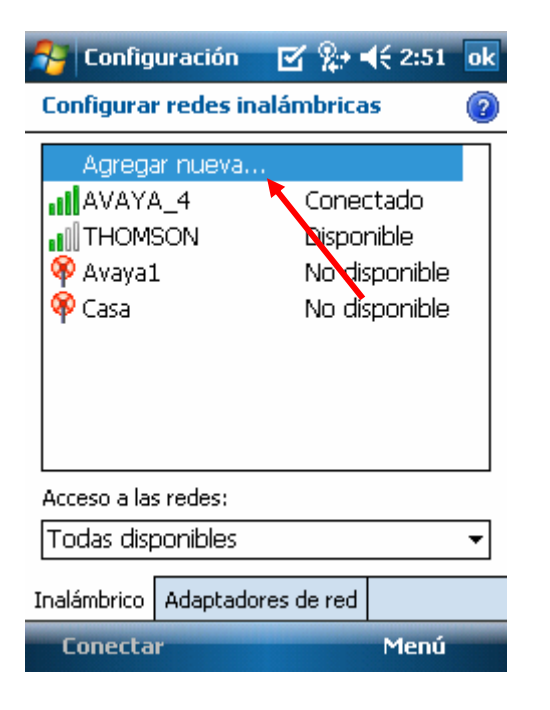

10.- Volvemos a esta pantalla, y repetimos la operación hasta "Agregar todos los puntos de acceso –Avayaque tengamos en el centro". De esta forma, cuando nos movamos por el centro, irá cambiando automáticamente de conexión.

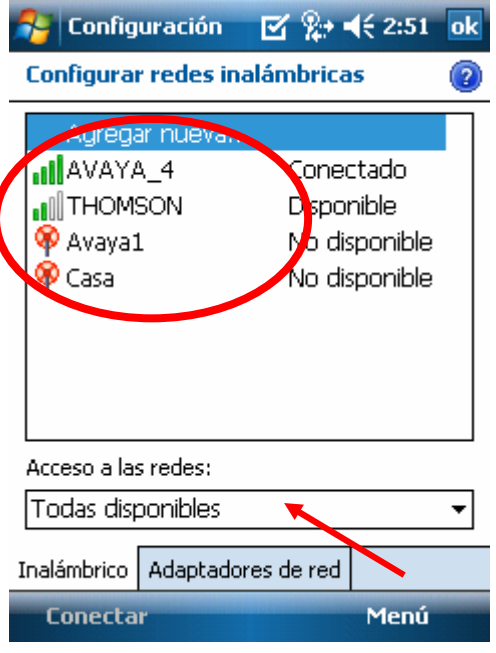

11.- Quedaría mas o menos así un listado de puntos de acceso. Recordar marcar "Todas disponibles".

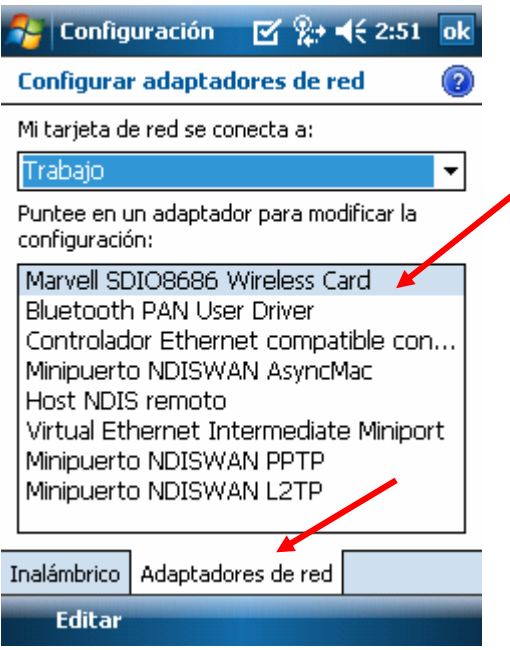

12.- Pulsamos en Adaptadores de red y a continuación elegimos el controlador: SAMSUNG WLAN CF…

Avda. La Fama, 15 30006 MURCIA Telf.: 968279807 Fax: Email enriquer.casado@carm.es

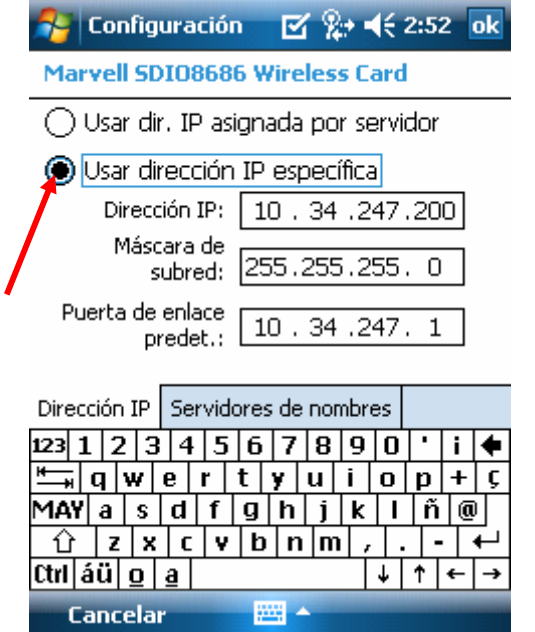

13.- Pulsar sobre Usar dirección IP especifica

Escribir:

 Dirección IP :xx.yy.zz.200 Mascara de subred: 255.255.255.0 Puerta de enlace: xx.yy.zz.1 (xx.yy.zz según red de cada centro)

xx.yy.zz.200= IP de la red de docencia de cada centro. En el grupo zz hay que sumarle +3

Escribir direcciones desde la 200 a 255, salvo que estén usadas por otros equipos. Caso de necesitar mas direcciones, utilizar los rangos disponibles en el centro.

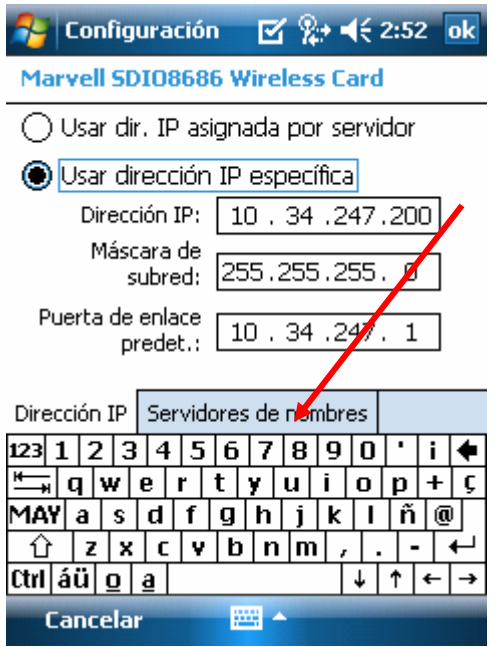

14.- Pulsar sobre "Servidores de Nombres"

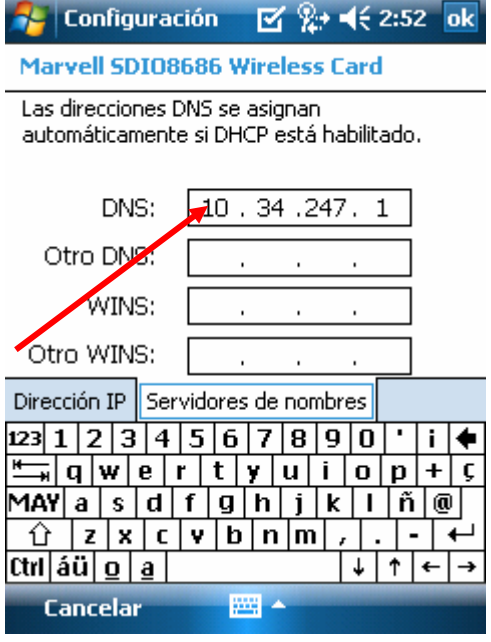

15.- Escribir la DNS, que debe ser la misma dirección que la Puerta de Enlace

**SECRETARÍA GENERAL**  UNIDAD DE TECNOLOGÍAS DE LA INFORMACIÓN Y ESTADISTICA http://www.educarm.es http:/www.carm.es/educacion**/** 

Avda. La Fama, 15 30006 MURCIA Telf.: 968279807 Fax: Email enriquer.casado@carm.es

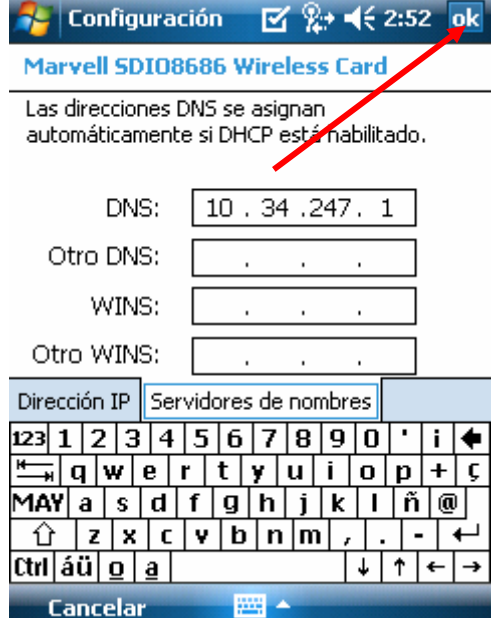

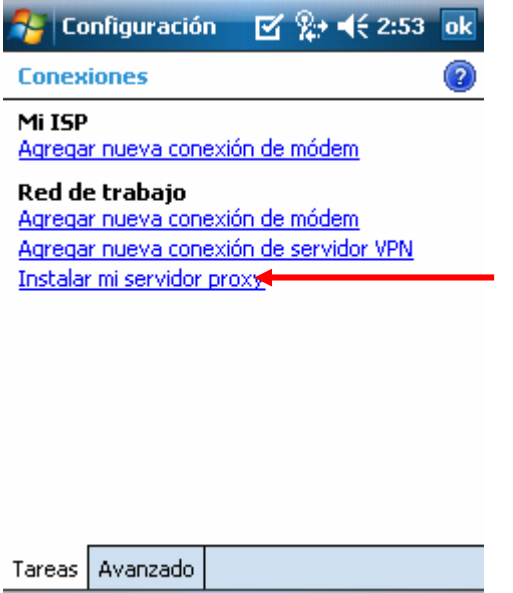

## 16.- Pulsamos Ok.

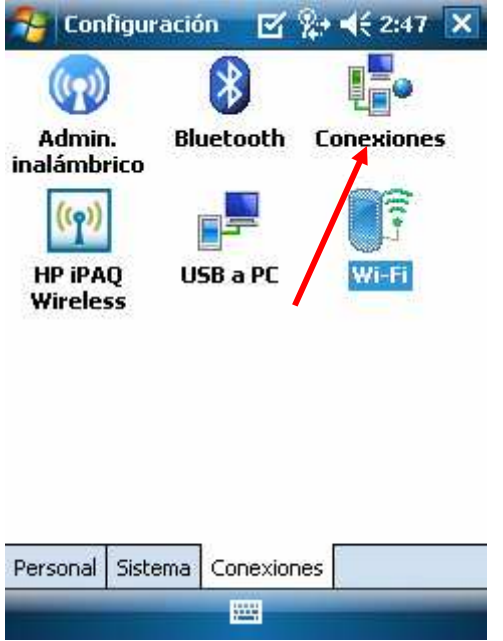

17.- Pulsamos en Conexiones.

18.- Pulsar "Instalar mi servidor proxy"

网

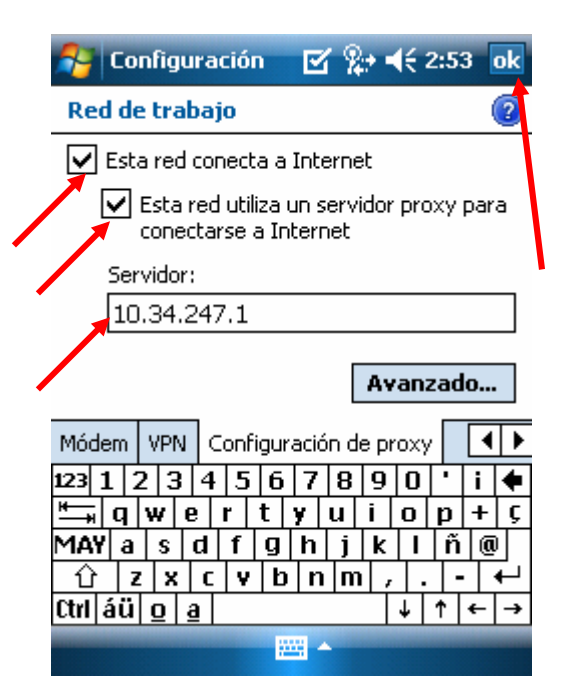

19.- Marcar lo indicado y escribir en "Servidor:" la dirección IP del PD500 del centro. A continuación pulsar ok.

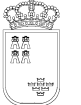

Avda. La Fama, 15 30006 MURCIA Telf.: 968279807 Fax: Email enriquer.casado@carm.es

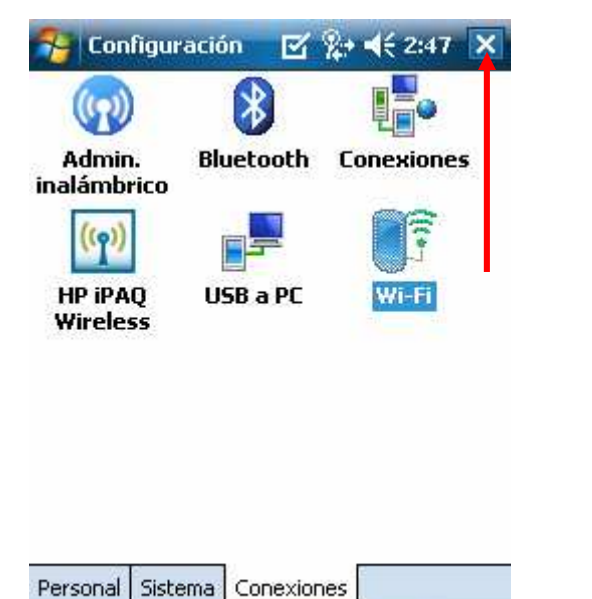

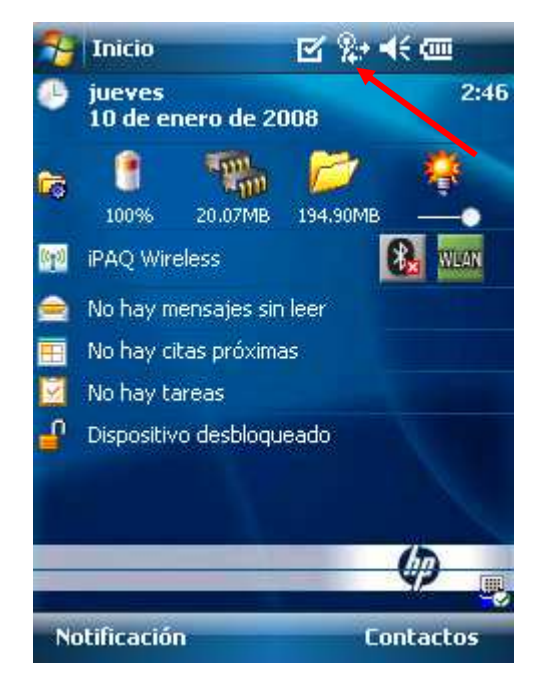

20.- Cerramos la ventana.

W.

21.- Tras unos segundos, deberá aparecer el icono indicando que está conectado a la red.

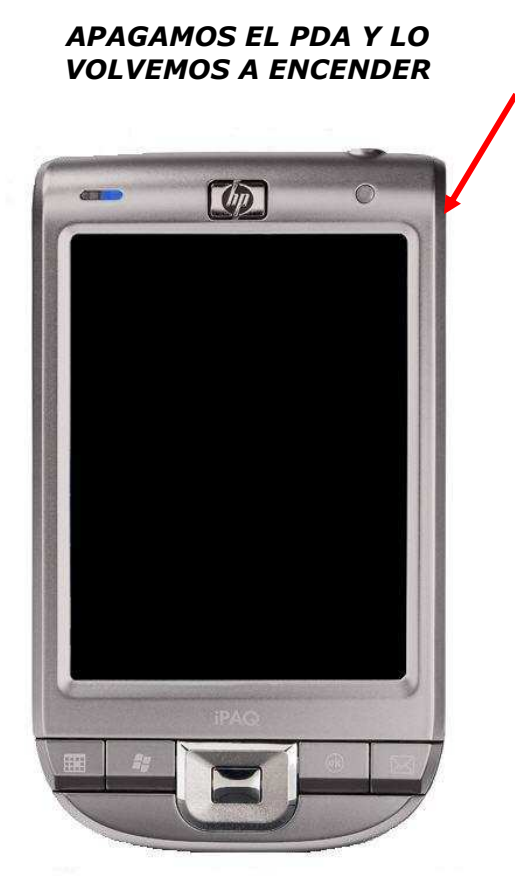

⊠☆长皿 **T** Inicio Hoy  $2:55$ **D**. Office Mobile **ActiveSync S** BT Phone Manager <sup>©</sup> HP Help and Support KI AN Internet Explore. Photosmart Mobile **TC** Capture Screen Utility Imágenes y vídeos Programas **o** Configuración 2 Ayuda Notificación Contactos

22.- Pulsamos en el botón Inicio y elegimos Internet Explorer.

Avda. La Fama, 15 30006 MURCIA Telf.: 968279807 Fax: Email enriquer.casado@carm.es

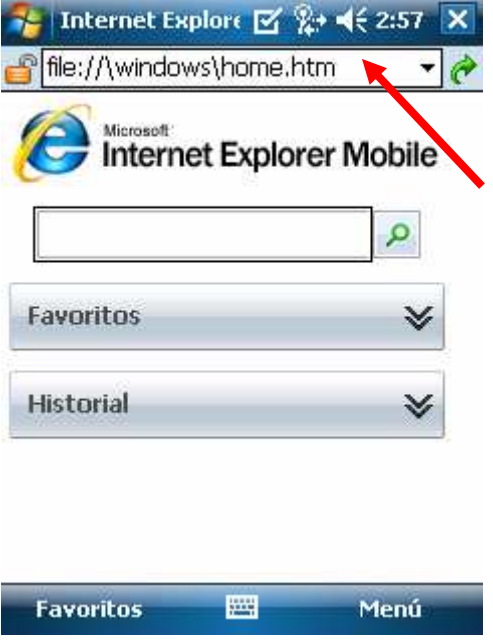

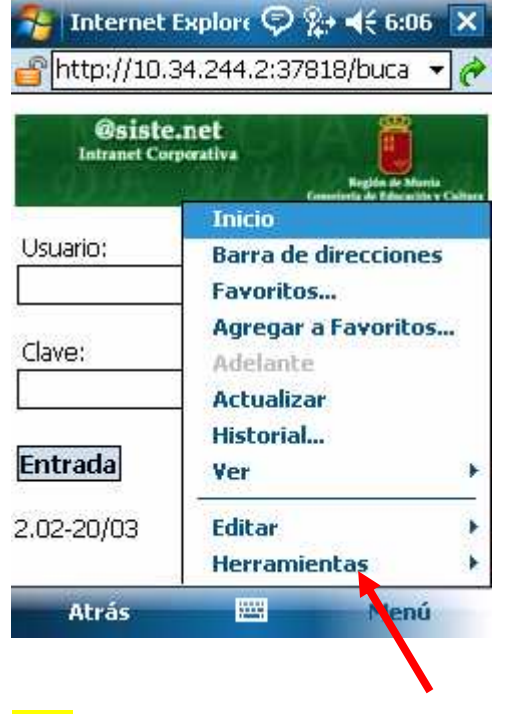

23.- Pulsar sobre la línea debajo de Internet Explorer. Y escribir

esta dirección: Http://servidor:37818/bucaneroweb Servidor=IP del servidor del centro

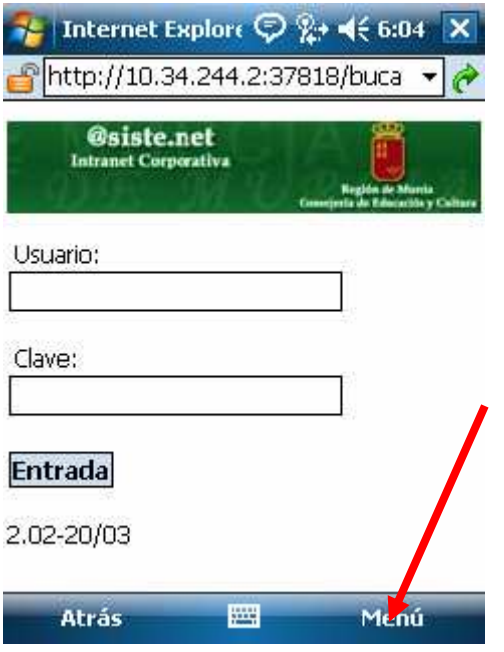

24.- Cuando aparezca esta pantalla inicial, pulsamos sobre Menú.

25.- Pulsamos sobre Herramientas...

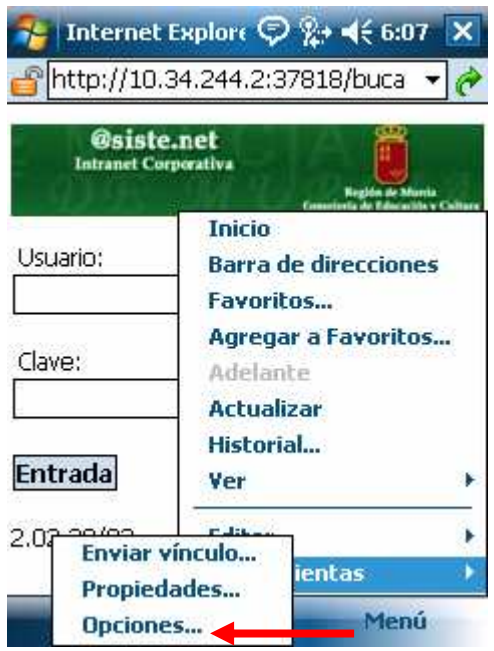

26.- En el submenú que emerge, pulsamos sobre Opciones.

Avda. La Fama, 15 30006 MURCIA Telf.: 968279807 Fax: Email enriquer.casado@carm.es

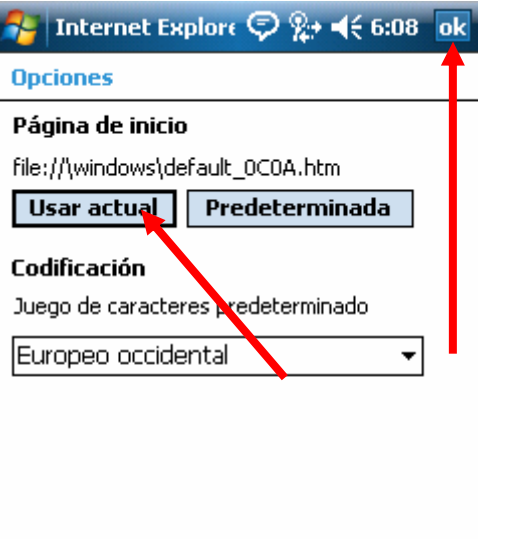

Servidor bucanero: Puerta de enlace: Mascara de red: 255.255.255. Dirección IP inicial PDA: Dirección IP final PDA:

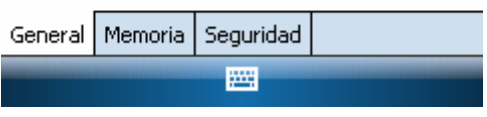

27.- Pulsamos sobre Usar actual, para dejarla como pagina principal, y ok para finalizar.

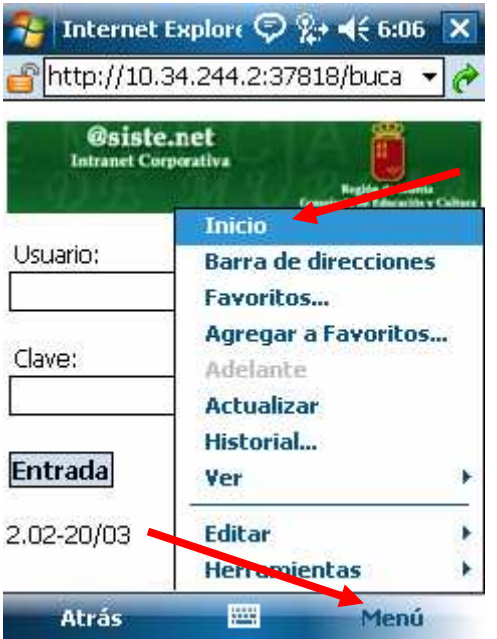

28.- Hemos configurado la página principal. Cada vez que queramos ir a la página de inicio, pulsaremos sobre Menú y después sobre Inicio.

## **INSTRUCCIONES DE ACCESO A**

#### • **Detalle de las fases internas del sistema Bucanero.**

Comenzamos con la situación de un profesor que está con su portátil, PDA o equipo de escritorio y arranca el navegador de internet que tenga instalado el equipo, el cual accederá a la dirección fijada para ese centro (por defecto se creará un acceso a la página interna del servidor del centro) que será la del servidor web del centro (nunca de la consejería).

Esta página no entra en principio con certificado, o sea que pueda acceder cualquiera, pero en cuanto haga clic sobre el botón iniciar sesión, intentará abrir la página que se llamará por protocolo seguro con un certificado que previamente hemos generado en el servidor de la secretaría, valido para los ordenadores de ese centro.

A partir de ese momento todas las comunicaciones son cifradas entre docencia y gestión.

Avda. La Fama, 15 30006 MURCIA Telf.: 968279807 Fax: Email enriquer.casado@carm.es

En la página de usuario/clave se valida el profesor con su usuario y clave.

Puede realizar tres intentos de conexión antes de bloquear esa cuenta. Además todos los intentos de conexión, ya sean satisfactorios como no, se guardan en una tabla de Historial, junto con la hora y dirección IP del ordenador cliente.

Cuando accede correctamente le aparecen todos los profesores con estado Activo del centro, y elige su sesión y grupo, junto con el día que haya marcado en el calendario, cuando haga clic sobre el botón de pasar lista, se marcan las ausencias, retrasos o justificaciones, y se vuelve hacer clic sobre Confirmar faltas, nos muestra los alumnos marcados con cualquier tipo ausencia y unas observaciones.

Estas observaciones son comprobaciones a las tablas de faltas para comprobar que no tenga ya faltas ese día y sesión, y también si se ha marcado en otra sesión anterior ausencia, nos indicará que a ese alumno no se le enviará SMS por haberlo enviado anteriormente.

### **LA HERRAMIENTA @SISTE.NET**

Al hacer clic sobre Enviar Faltas se graba y se termina el proceso dándole a Desconectar en la botonera superior.

#### • **Páginas de administrador.**

 Para administrar las claves de los profesores, se conecta el administrador a la página:

http://direcciónIPservidordelcentro:3781 8/BucaneroWeb/administrador.aspx (todo junto)

con usuario: Administrador y clave: Admin30XXXXXX  $(30XXXXXX) =$  código del centro).

 Y puede acceder a la página que gestiona las claves de los profesores.

### • **Bucanero servidor central.**

 Una vez recibidos los datos en el servidor central se enviaran los SMS al móvil del padre o de la madre que figura en la ficha personal del alumno. El mensaje solo se mandará a uno de los móviles. Si no existe móvil del padre, lo mandará al móvil de la madre.